## Assigning an Authorized User (Third – Party) to Your Nelnet Account

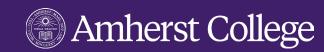

## STEP 1

Log into Workday, navigate to the Finances App and select **Make a Payment**. You will be directed to Nelnet's website. There, select the **Add an Authorized Party** found on the right hand side of your browser.

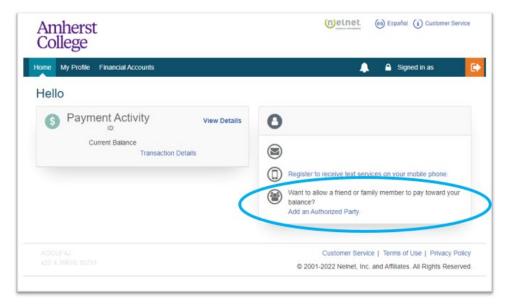

## STEP 2

Input the following information for the Authorized User (Third-Party):

- First Name
- Last Name
- Check the Include the details that make up my balance box
- Enter an authentication question that your Third-Party user will know the answer to (will be required for the Third-Party to answer correctly to enroll)
- Enter their email address

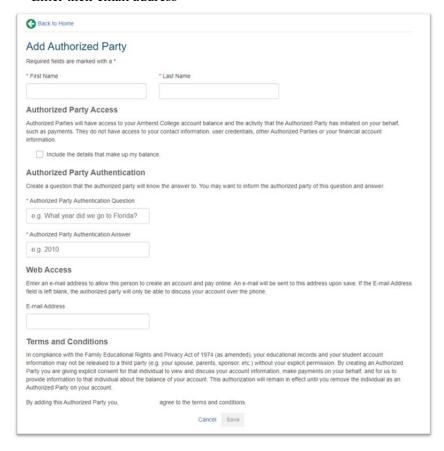

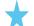

## **IMPORTANT**

Be sure the email address you are inputting is correct and current. If the third-party wishes to communicate with our Office it must be done so with that email address or must be validated when calling.

Read the **Terms and Conditions**, if you agree, select **Save.** Your Third-Party user will receive an email invitation to sign up with Nelnet. This will require them to answer your **Authorized Party Authentication Question** correctly to continue and create an account/enroll in a payment plan.